## 3. 1 Overview

Upon selecting the DS Schedules tab, you will enter the main menu. The following items can be accessed from the main menu.

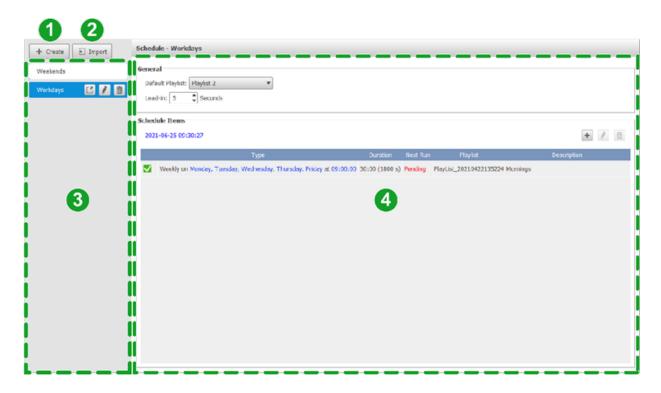

| No. | Item               | Description                                                                                                    |
|-----|--------------------|----------------------------------------------------------------------------------------------------|
| 1   | Create<br>Schedule | Creates a new schedule. See <i>Creating a</i> Schedule for more information on creating a schedule.                                        |
| 2   | Import<br>Schedule | Imports a schedule from a local file (in .ndss file format). See <i>Importing a Schedule</i> for more information on importing a schedule. |

| 3 | Schedule<br>List | Lists all the schedules managed in DS Schedules. Click a schedule in the list to begin editing the schedule in the editing panel. You can also choose one of the following options for a selected schedule:  1. Click the export button to export the schedule. See Exporting a Schedule for more information on exporting a schedule.  2. Click the rename button to rename the schedule.  3. Click the delete button to delete the schedule. |
|---|------------------|----------------------------------------------------------------------------------------------------|
| 4 | Editing<br>Panel | Allows you to edit your schedule. You can also choose one of the following options:  1. Double-click an item or click the edit button to edit the schedule item. 2. Click the add button to add a new schedule item.  3. Click the delete button to delete a schedule item.                                                                                                    |